# **온라인 신청 매뉴얼**

## **1. 「아산재단 지원신청서비스」 접속 후 우측의 '학술연구 지원 신청' 클릭**

▶ 아산재단 지원신청서비스 : <http://welfare.asanfoundation.or.kr>

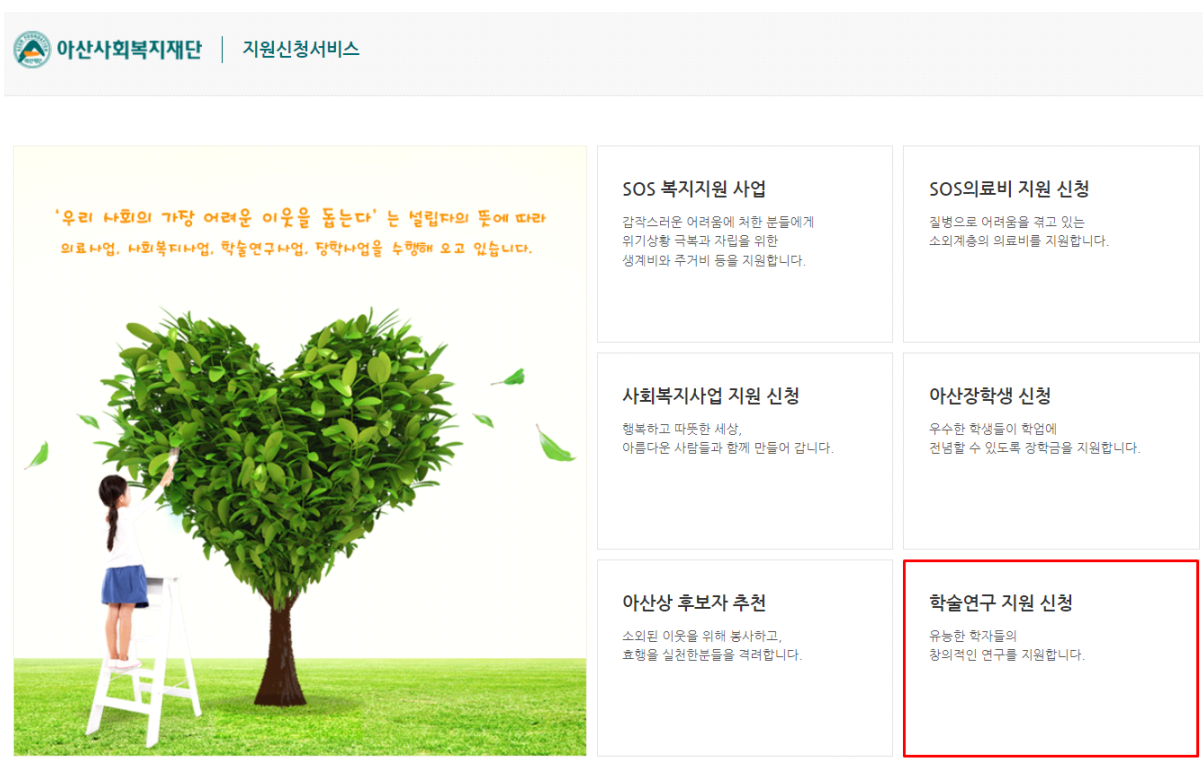

### **2. 지원서 작성을 위한 로그인**

1) '휴대폰번호' 및 '비밀번호' 입력

- <mark>지원서 수정 시 필요한 로그인 정보이므로 반드시 기억하시기 바랍니다.</mark><br>- 지원서 수정기간 : 접수기간과 동일
- 
- 비밀번호 : 사용할 비밀번호 생성 (영문, 숫자 혼용)
- 2) '개인정보 수집 및 이용동의' 체크
- 3) '작성하기' 클릭

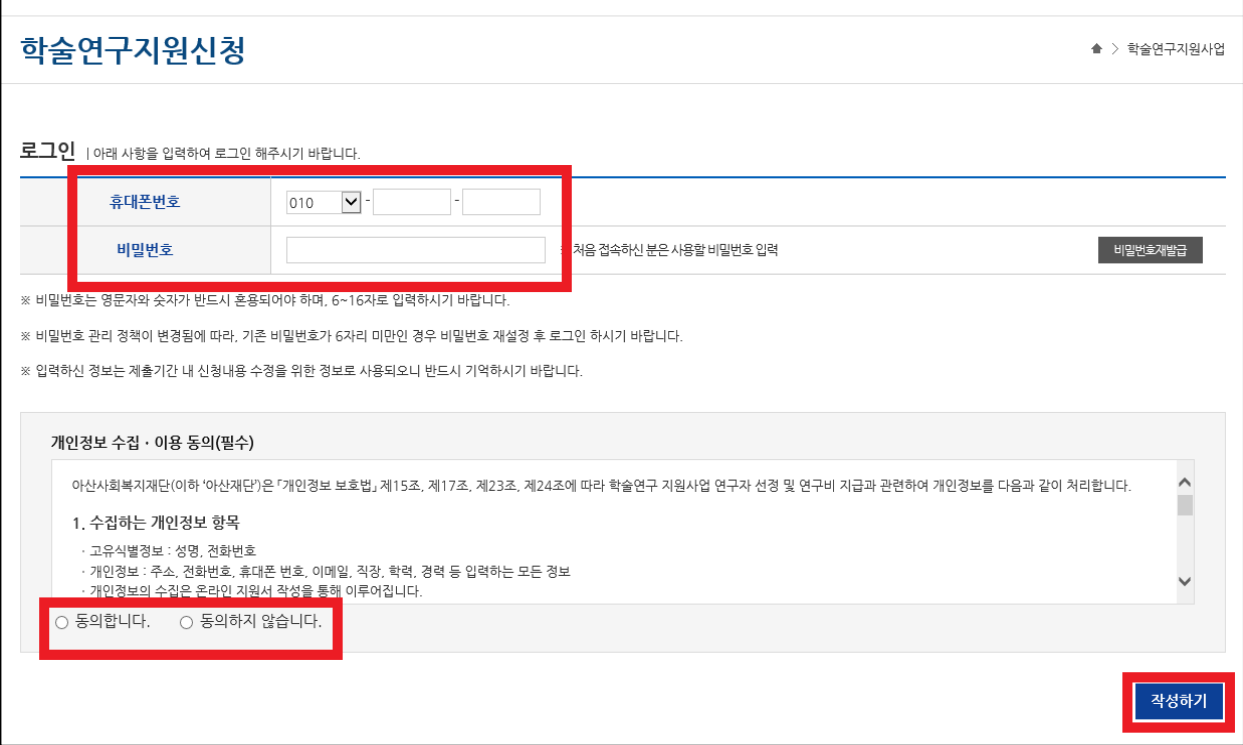

#### **3. 「지원신청서」작성**

- 1) 지원신청서의 각 항목을 작성 : 작성자 본인의 정보 입력
- 2) 연구주제 : 재단에서 지정한 연구주제를 중심으로
	- 본인이 진행하고자 하는 연구과제의 제목을 입력
- 3) 신청금액 : 최대 1,100만원
	- ※ "다음단계" 클릭 시 입력한 내용이 자동 저장됩니다.
	- ※ 중간저장 기능을 사용하시려면, 구비서류(연구계획서, 기관확인공문) 업로드 후 "임시저장" 버튼을 클릭하시기 바랍니다.

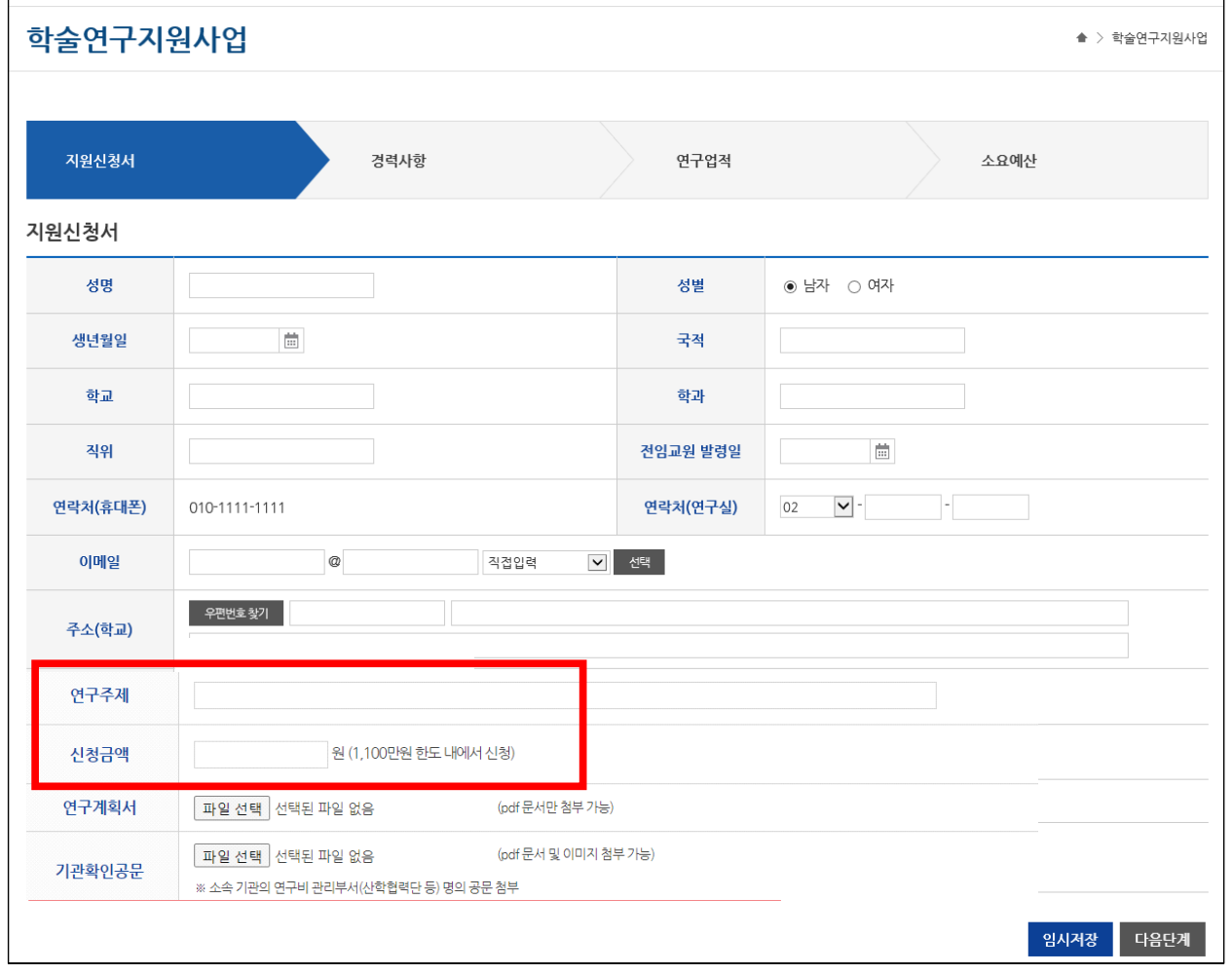

#### **4. 「구비서류」파일업로드**

 1) 연구계획서 : 지원요강의 규정대로 작성된 연구계획서를 PDF 파일로 첨부 2) 기관확인 공문 : 신청자 소속 기관의 연구비 담당부서(산학협력단 등)에서

아산재단의 학술연구 지원사업에 신청한 사실을 확인한 공문을

스캔하여 첨부

 ※ 파일명 : 연구자명\_소속기관(학교)명\_연구계획서 연구자명 소속기관(학교)명 공문

※ "다음단계" 클릭 시 입력한 내용이 자동 저장됩니다.

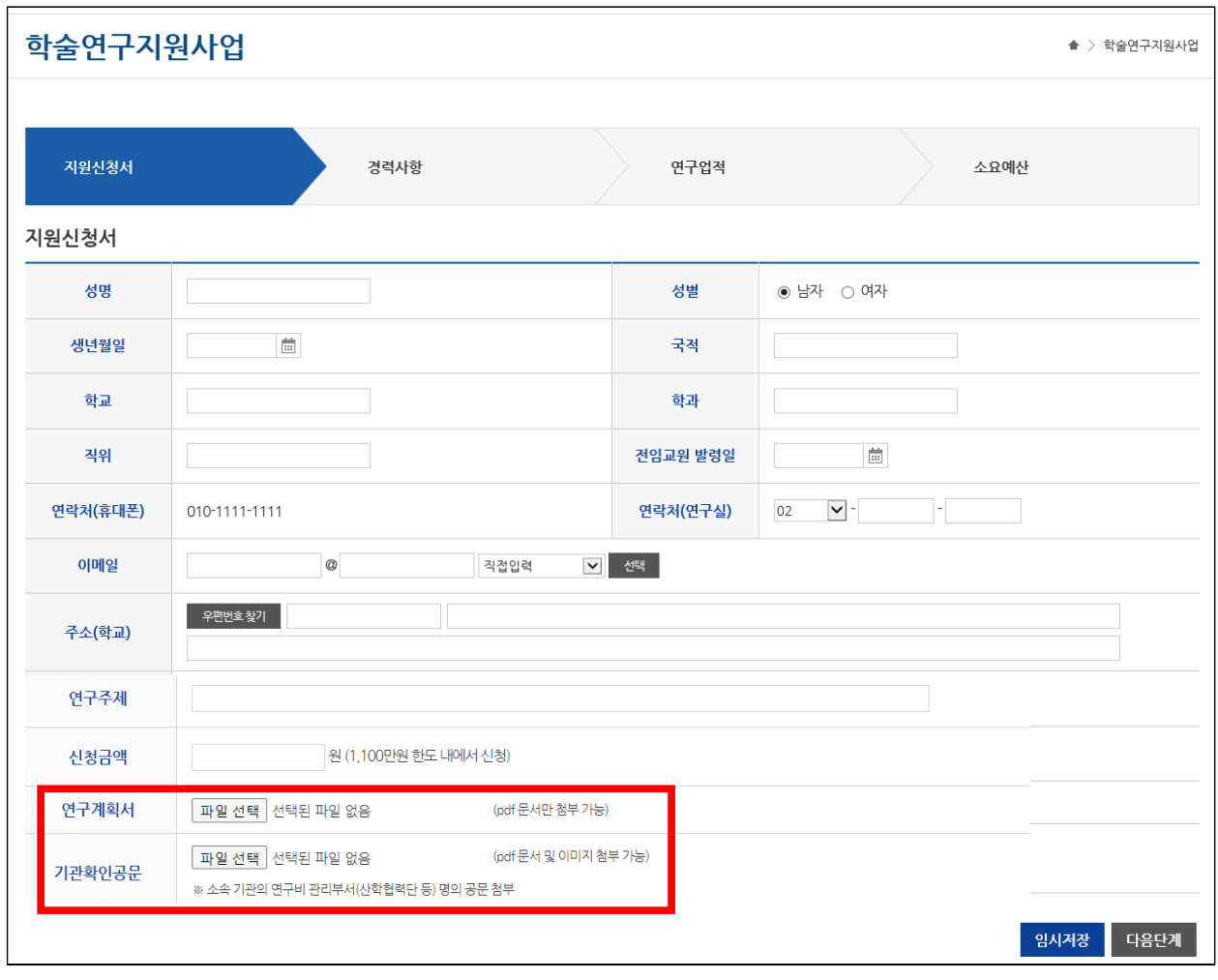

#### **5. 「경력사항」작성**

- 1) 학력 : 학사 이상의 학력사항만 작성
- 2) 경력 : 학교 및 사회에서의 주요활동 5개 이내 작성
- 3) 학회활동 : 과거 및 현재의 주요 학회활동 5개 이내 작성 - 현직인 경우 종료일자는 입력당일 일자로 표기함. 4) 추가, 삭제 버튼을 통해 입력항목을 확장하거나 삭제
- 

※ "다음단계" 클릭 시 입력한 내용이 자동 저장됩니다.

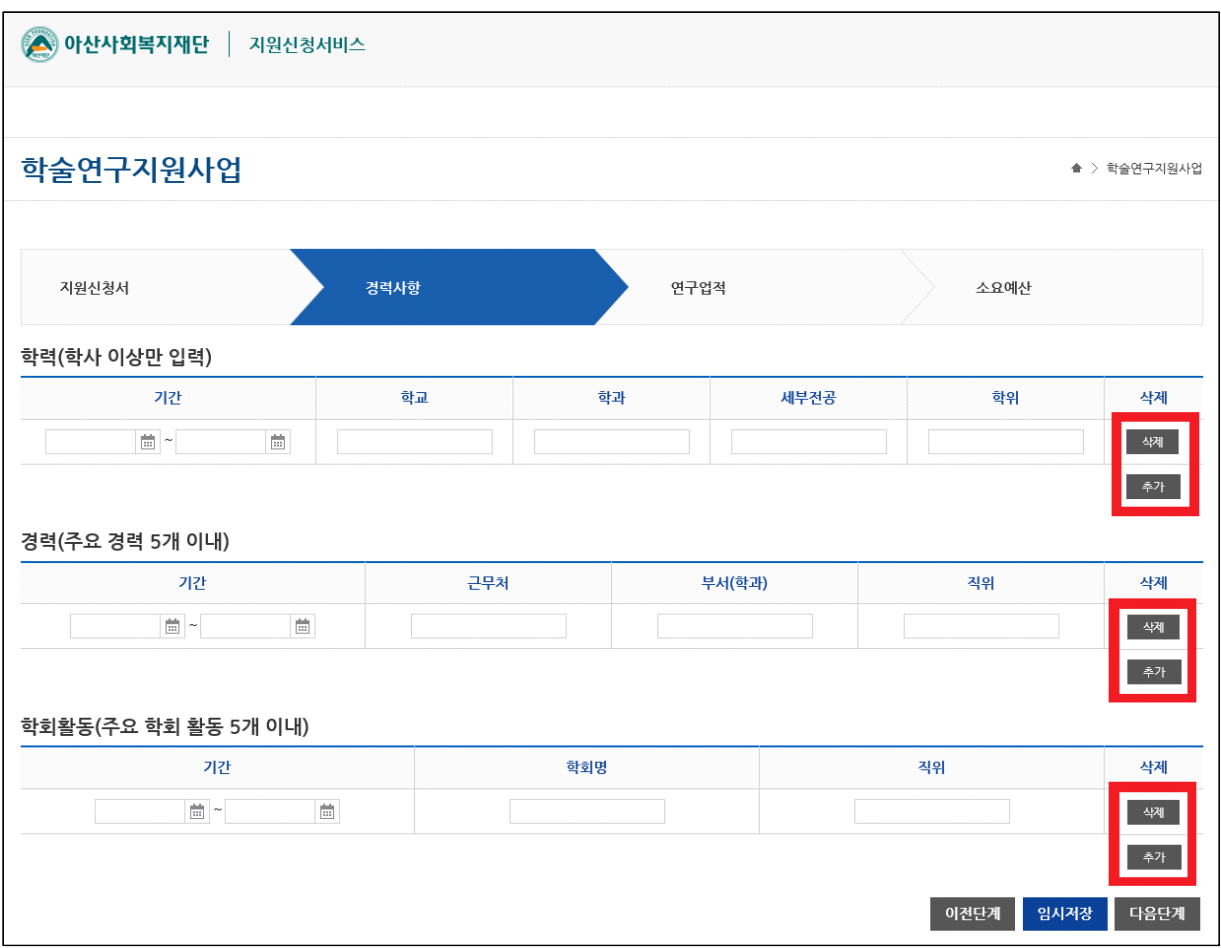

#### **6. 「연구업적」작성**

1) 최근 3년간 연구비 수혜실적

- 최근 3년간 수행한 연구주제 및 지원기관 등 작성

2) 최근 3년간 연구실적

- 최근 3년간의 주요 논문실적 작성(한국연구재단 등재 학술지 이상)

3) 단행본 저술실적 : 본인이 저술하거나 참여한 단행본의 서지사항 작성

4) 추가, 삭제 버튼을 통해 입력항목을 확장하거나 삭제

※ "다음단계" 클릭 시 입력한 내용이 자동 저장됩니다.

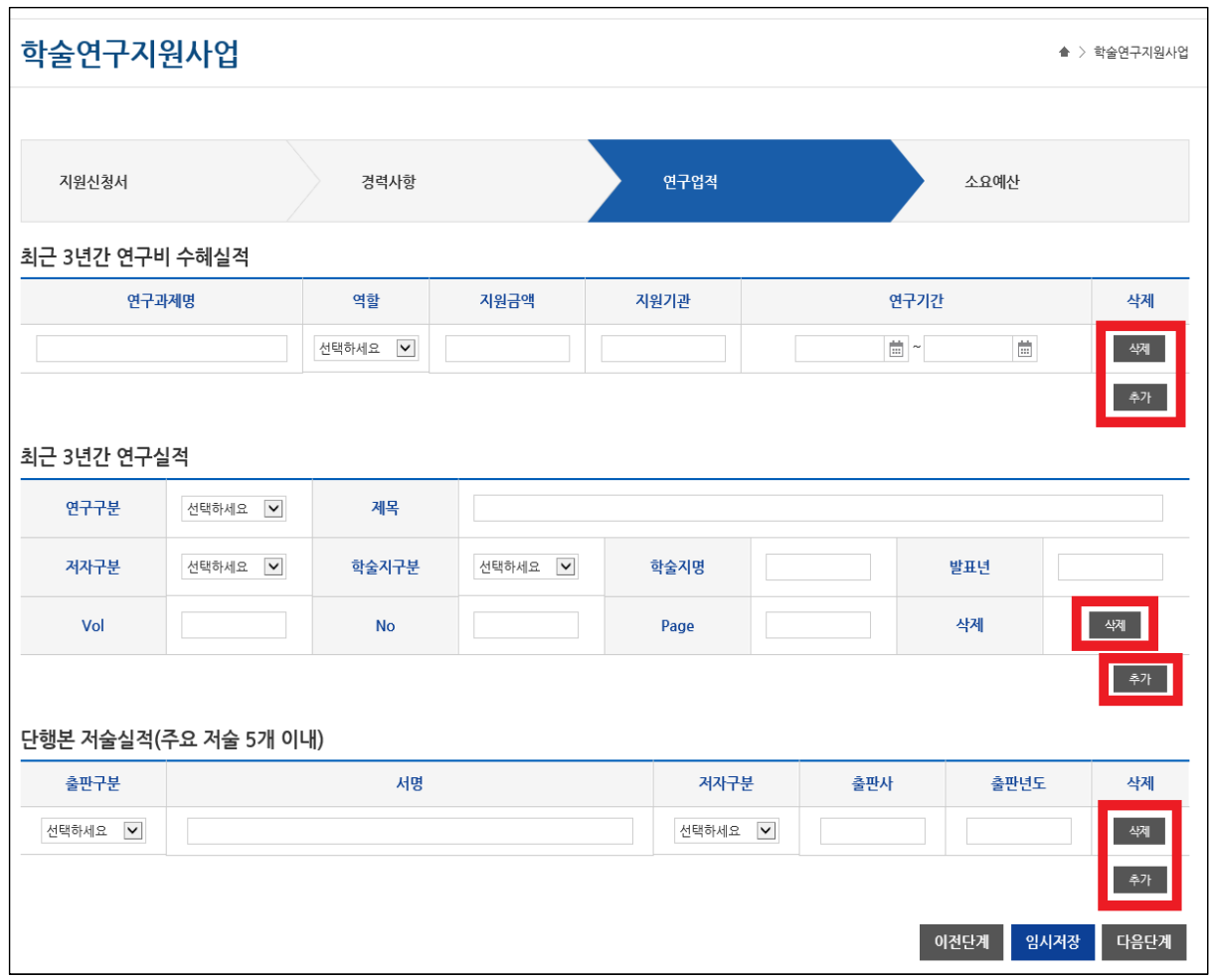

#### **7. 「소요예산」작성**

- 1) 신청한도 내에서 목적달성을 위해 소요되는 비용 작성
- 2) 항목별로 구체적 산출근거를 명시하고, '원 단위'로 작성
- 3) 본인 소속기관의 연구비 관리규정에 준하여 작성
- 4) 본인 소속기관의 연구비 담당부서 간접비를 징수할 경우, 총 연구비의 5% 이내로 제한함. 5) 추가, 삭제 버튼을 통해 입력항목을 확장하거나 삭제
- 

※ "최종제출" 클릭 시 입력한 내용이 자동 저장됩니다.

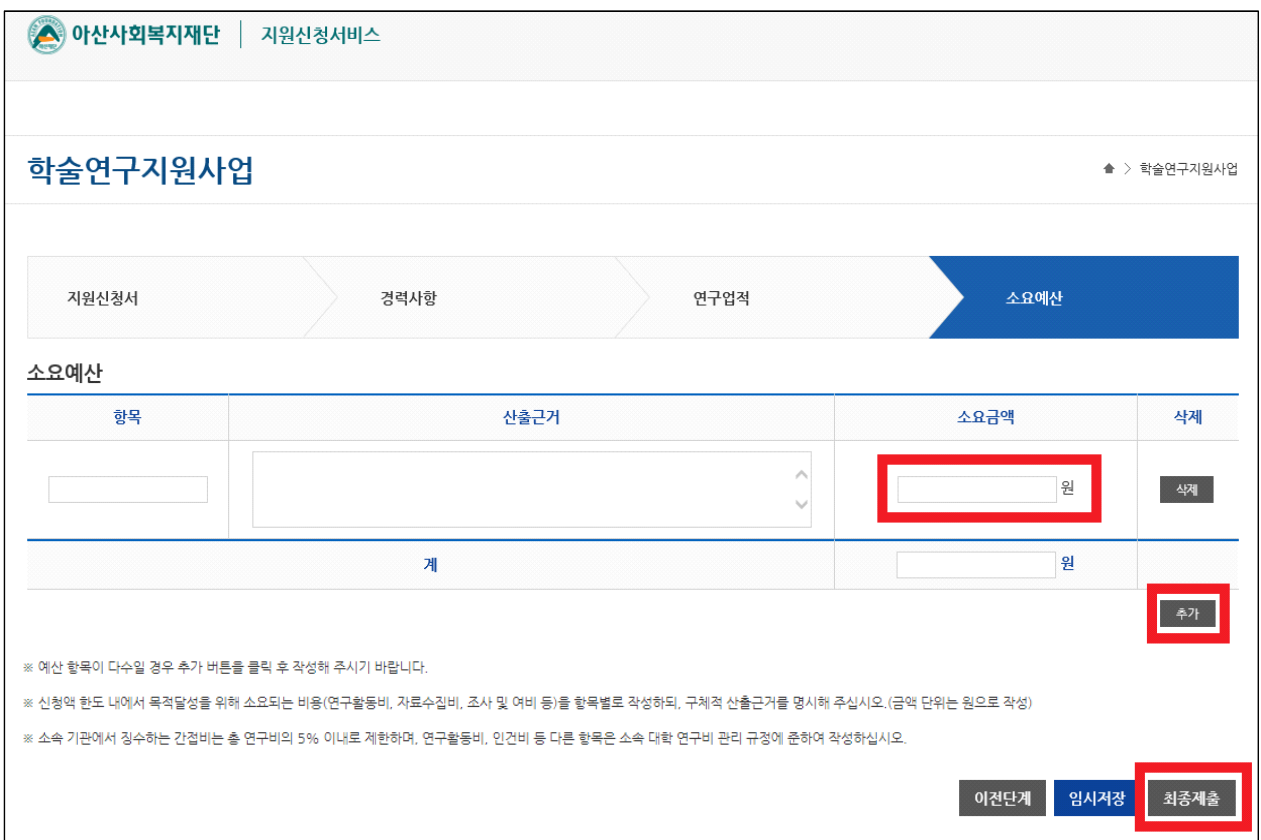

 6)'최종제출'버튼을 클릭하면 접수가 완료됩니다. 다시 로그인 하면 신청한 내역을 확인할 수 있으며, 신청기간 동안 내용 수정이 가능합니다.

## ※'최종제출'후 다시 로그인 하였을 때 본인이 저장했던 내용이 모두 보이면, 정상 적으로 접수가 완료된 것입니다.